## 

## **МУНИЦИПАЛЬНОЕ БЮДЖЕТНОЕ УЧРЕЖДЕНИЕ ДОПОЛНИТЕЛЬНОГО ОБРАЗОВАНИЯ**

## **МУНИЦИПАЛЬНОГО ОБРАЗОВАНИЯ ПЛАВСКИЙ РАЙОН**

#### **«ДОМ ДЕТСКОГО ТВОРЧЕСТВА»**

# **ГРАФИЧЕСКИЙ РЕДАКТОР PHOTOSHOP.**

## **МАСТЕР-КЛАСС «ОТРАЖЕНИЕ»**

- 1. Откройте приложение **Adobe Photoshop**
- 2. Откройте любое исходное изображение, например [flower.tif](http://www.modern-computer.ru/media/source_pictures/flower.zip)

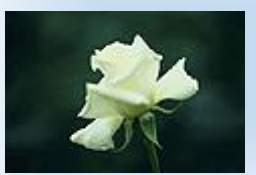

- 3. Выделите цветок любым известным способом выделения.
- 4. Скопируйте цветок в буфер обмена.
- 5. Создайте новое изображение:

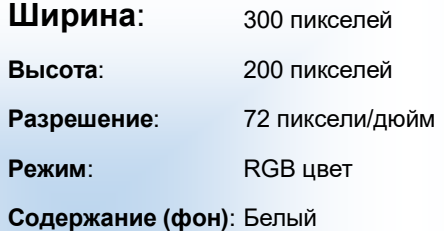

6. Вставьте изображение из буфера обмена.

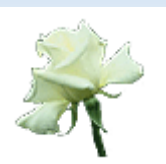

7. Выровняйте изображение по нижнему краю.

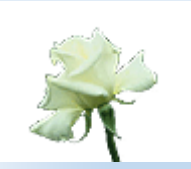

8. Установите цвет переднего плана как насыщенный синий <mark>\_\_</mark>, а цвет фона тёмно-синий, практически чёрный **\_\_**.

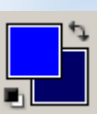

- 9. Перейдите на слой фона.
- 10. Примените к фону фильтр **Облака**: **Фильтр ► Render ► Clouds**.

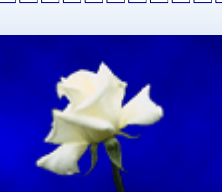

#### 11. Склейте слои.

12. Измените размер изображения: **Изображение ► Размер холста**. В раскрывшемся окне установите якорь холста на середину верхнего ряда, высоту возьмите равной 200%, а ширину оставьте прежней.

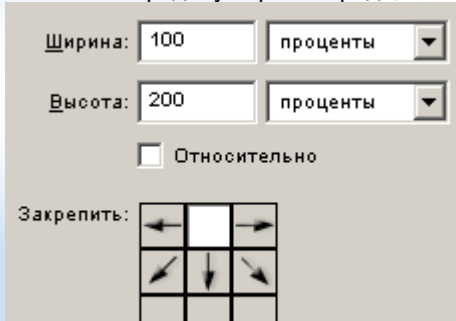

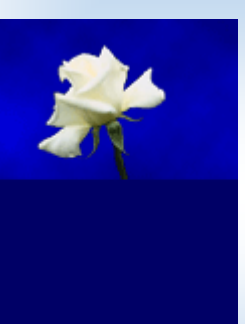

- 13. Выделите с помощью **Волшебной палочки** (**чувствительность** = 0) нижнюю часть изображения.
- 14. Создайте градиент с переходом от тёмно-синего к голубому

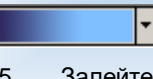

15. Залейте выделение градиентом так, чтобы светлая часть была внизу.

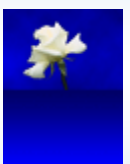

- 16. Инвертируйте созданное выделение **Выделение ► Инвертировать выделение**.
- 17. Скопируйте выделенную область в буфер обмена.
- 18. Переверните изображение по вертикали **Изображение ► Повернуть холст ► Отразить по вертикали**.

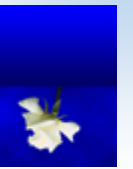

19. Вставьте из буфера обмена скопированное изображение.

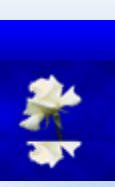

20. Переместите вставленное изображение в верхнюю часть холста.

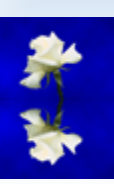

21. Переверните изображение по вертикали **Изображение ► Повернуть холст ► Отразить по вертикали**. Новый слой со скопированным изображением разместится внизу.

22. Установить прозрачность этого слоя = 50%

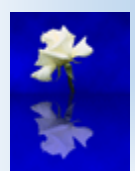

- 23. Выделите прямоугольным выделением часть холста с водным пространством.
- 24. Создайте волны: **Фильтр ► Distort ► Ocean Ripple**. (Искажение -> Океанские волны)

**Ripple size: 9** 

**Ripple Magnitude**: 6

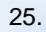

26.

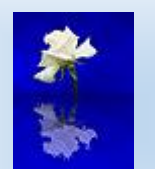

- 27. Отмените выделение.
- 28. Склейте слои. Готовое изображения сохраните в своей папке.

# **Готовое изображение**

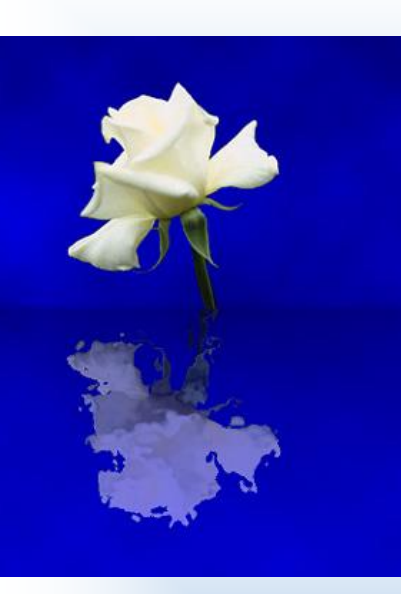